#### Programa de Inmersión · Convenios Colegios

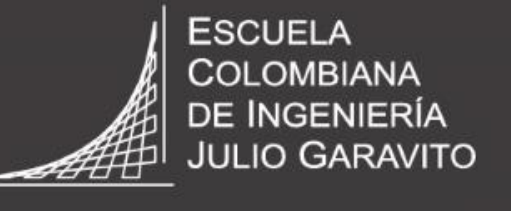

**UNIVERSIDAD** 

# Instructivo para la formulario de

agpiranteg nuevog

**VIGILADA MINEDUCACIÓ** 

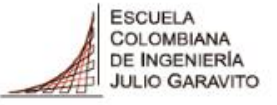

Leer más

### **Paso 1: Debes ingresar al portal web de la Escuela [www.escuelaing.edu.co](http://www.escuelaing.edu.co/), y seleccionar el módulo de Admisiones y Apoyo Financiero**

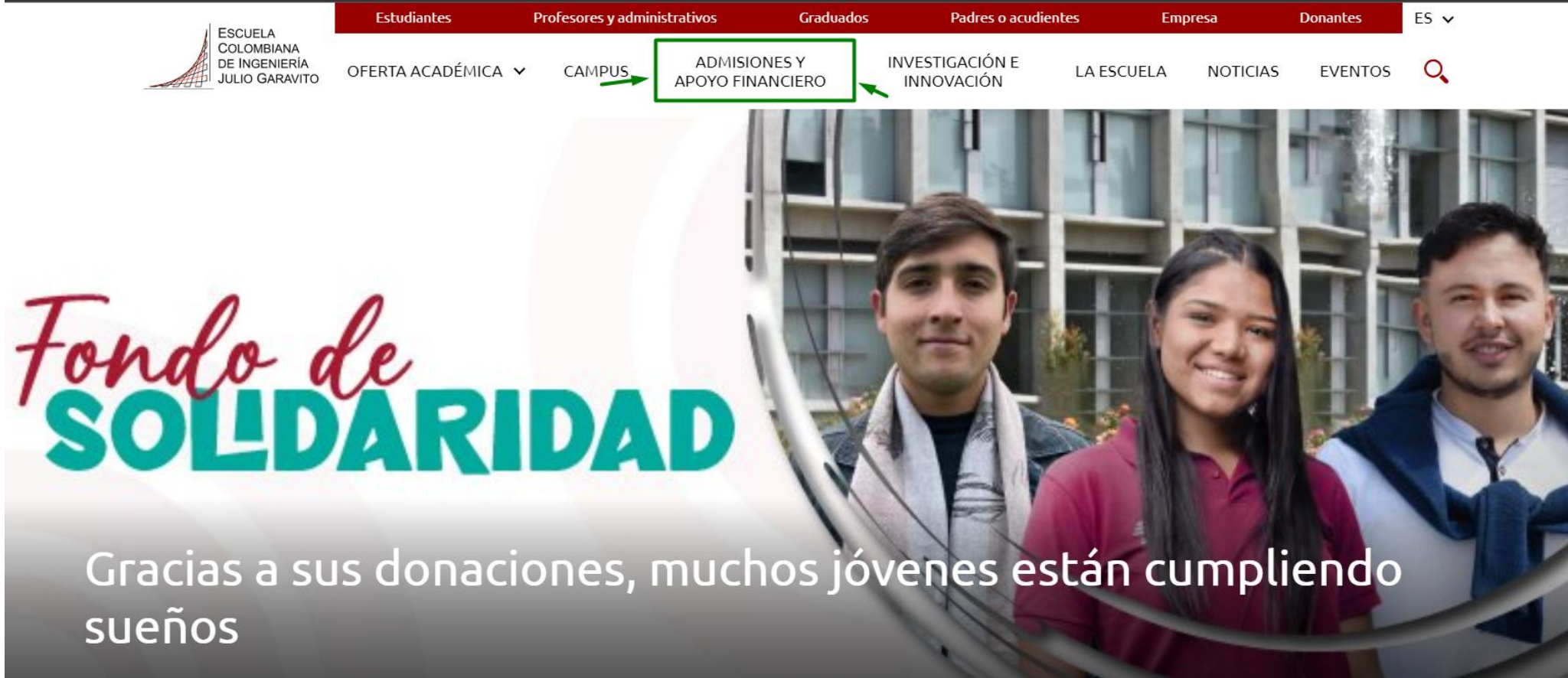

Agradecemos a quienes, con sus donaciones al Fondo de Solidaridad de la Escuela, han permitido que miles de jóvenes construyan su sueño de ser profesionales.

### **Paso 2: Una vez ingreses baja hacia el final del portal web y selecciona Inmersión.**

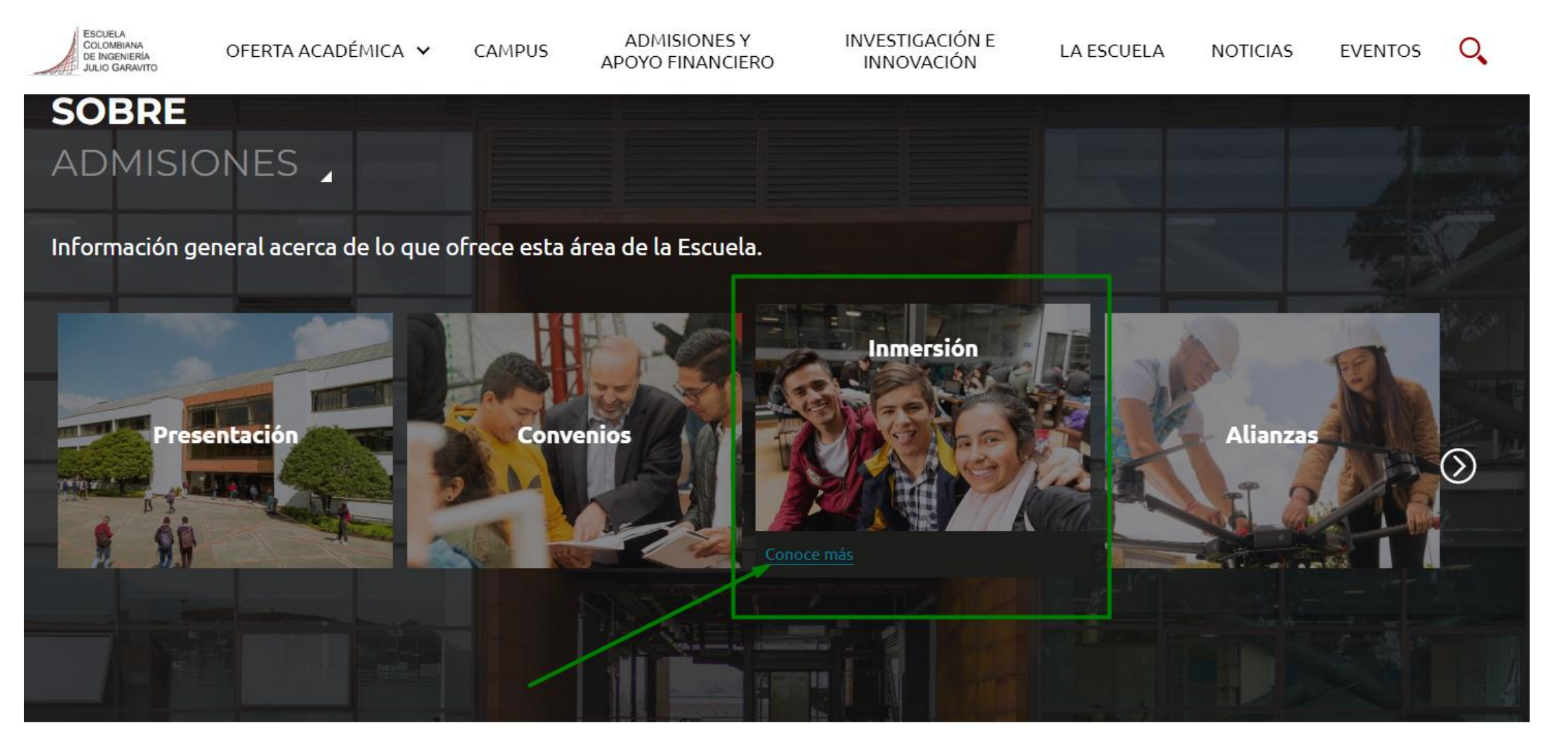

**ESCUELA** COLOMBIANA DE INGENIERÍA **JULIO GARAVITO** 

**UNIVERSIDAD** 

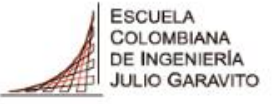

#### **Paso 3: Una vez ingreses baja hacia el final del portal web y selecciona Inmersión.**

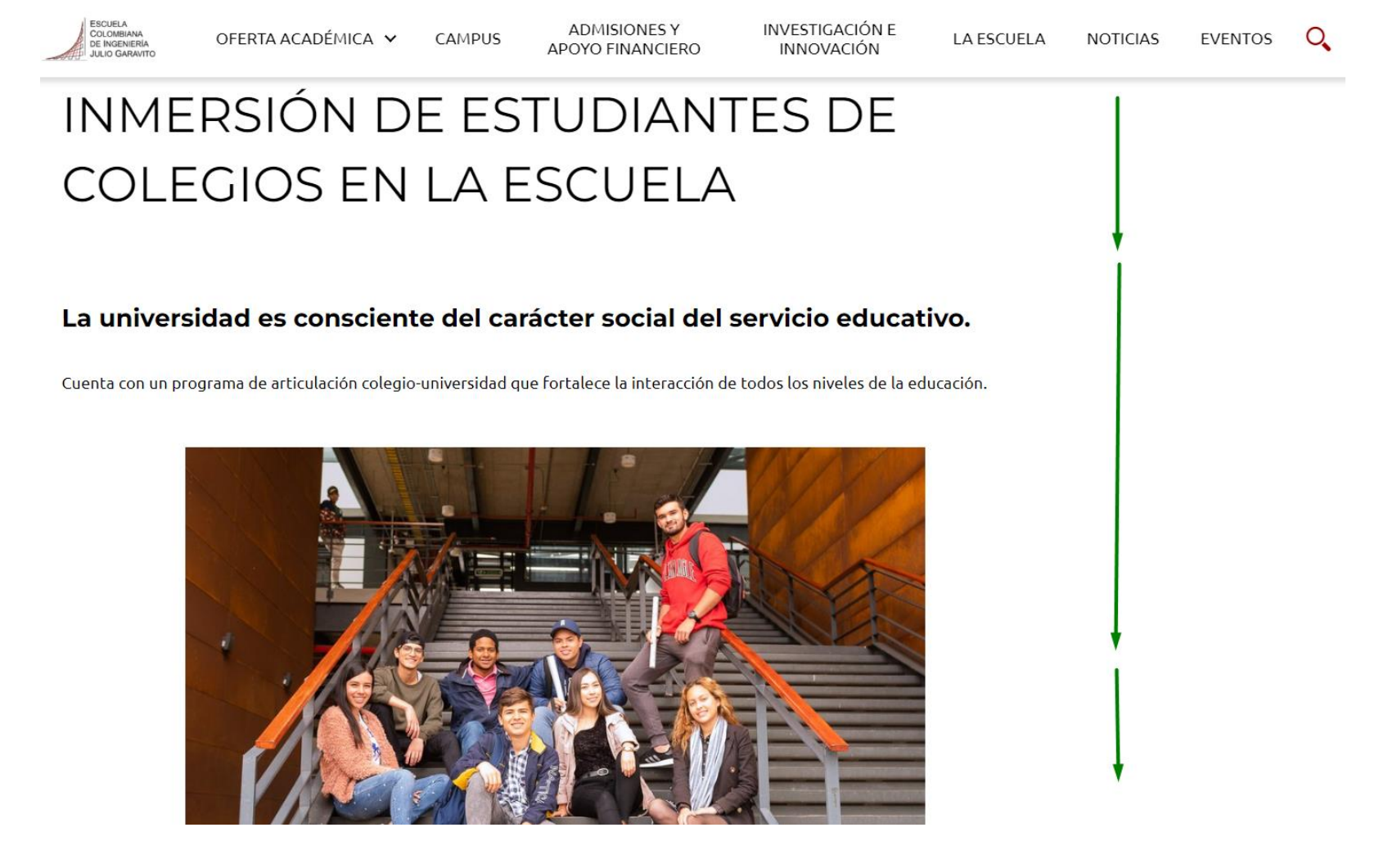

#### **Paso 3: Una vez ingreses, podrás consultar el proceso de inscripción de la Escuela e Ingresar y diligenciar el formulario de admisión**

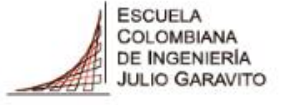

**UNIVERSIDAD** 

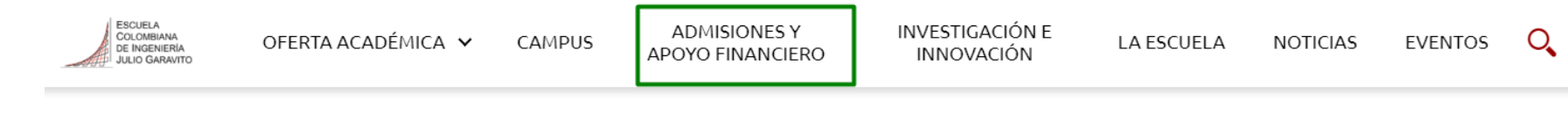

#### **INSCRIPCIONES**

Para realizar la inscripción al programa de inmersión de la Escuela por favor diligencie este formulario y selecciona el grado de inmersión y el tipo de admisión de acuerdo a tu modalidad parcial o total.

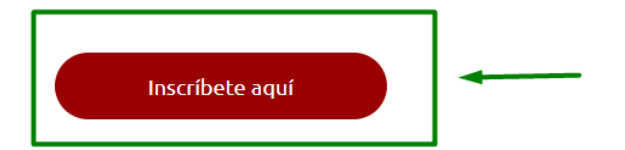

Las inscripciones se tendrán en cuenta de acuerdo al aval del colegio.

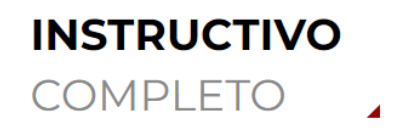

#### Instructivo Articulación Universidad-Colegio.pdf

instructivo-programa-de-inmersion-con-colegios.pdf

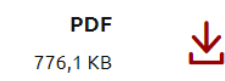

### Paso 4: Una vez ingreses, podrás diligenciar el formulario de admisión

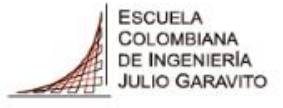

**UNIVERSIDAD** 

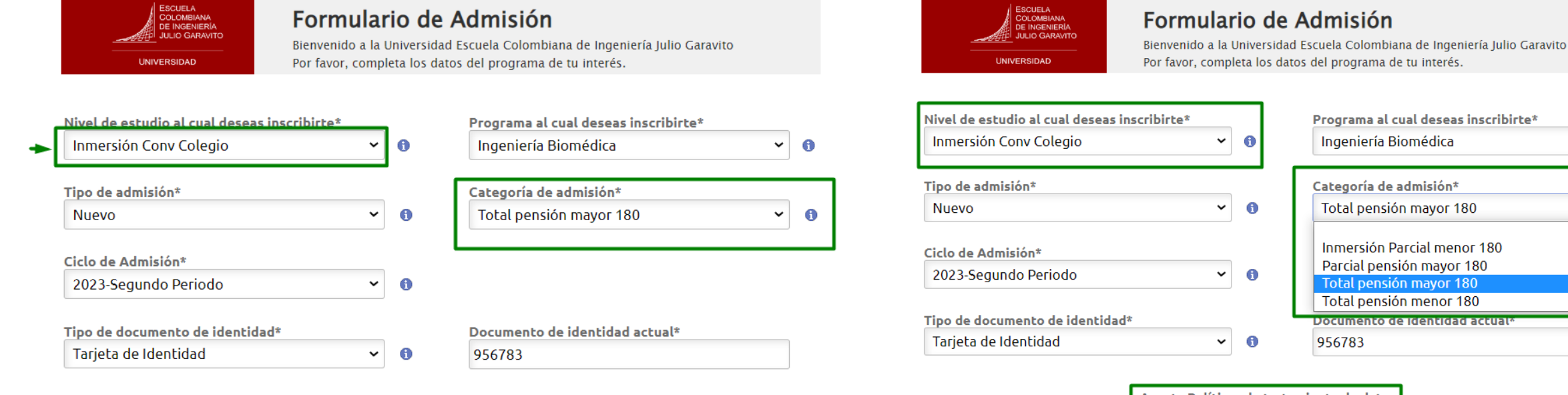

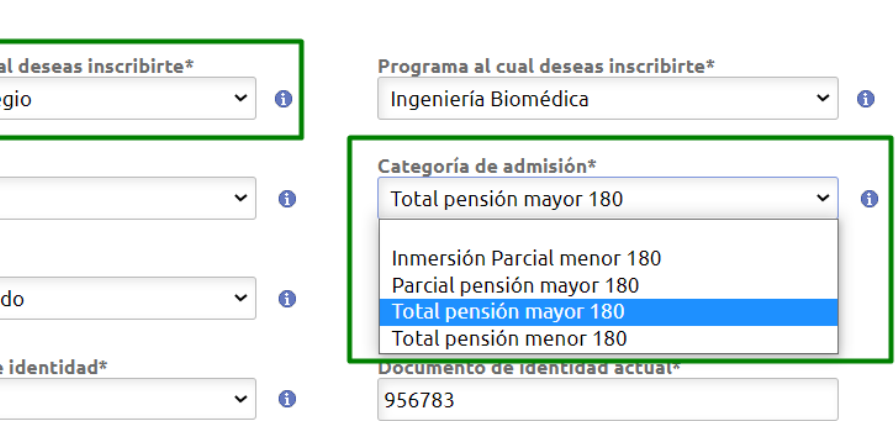

Acepta Políticas de tratamiento de datos -Sí

La información consignada en este formulario Web solo será utilizada para el proceso de admisión de la Universidad Escuela Colombiana de Ingeniería Julio Garavito y en caso de presentarse inconvenientes en el registro de pago de su inscripción.

NOTA: La Universidad se reserva el derecho de cancelar y/o aplazar la apertura del programa académico de acuerdo con las políticas internas institucionales. Tenga en cuenta que como aspirante a la Universidad usted se acoge al Reglamento Académico, a la Política de Admisiones, y a las demás disposiciones vigentes, decretadas por la Universidad. Recuerde que el pago de los derechos de inscripción no tiene lugar a devolución.

Consulta la política de datos personales: Aguí

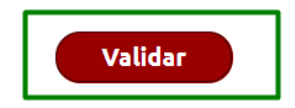

Acepta Políticas de tratamiento de datos Sí

La información consignada en este formulario Web solo será utilizada para el proceso de admisión de la Universidad Escuela Colombiana de Ingeniería Julio Garavito y en caso de presentarse inconvenientes en el registro de pago de su inscripción.

NOTA: La Universidad se reserva el derecho de cancelar y/o aplazar la apertura del programa académico de acuerdo con las políticas internas institucionales. Tenga en cuenta que como aspirante a la Universidad usted se acoge al Reglamento Académico, a la Política de Admisiones, y a las demás disposiciones vigentes, decretadas por la Universidad. Recuerde que el pago de los derechos de inscripción no tiene lugar a devolución.

Consulta la política de datos personales: Aguí

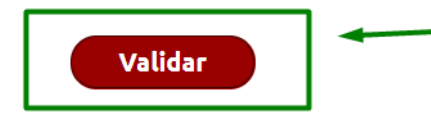

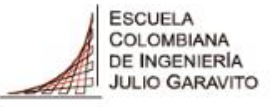

### Paso 5: Vamos a diligenciar los datos básicos del aspirante, una vez finalizada hacemos clic en siguiente.

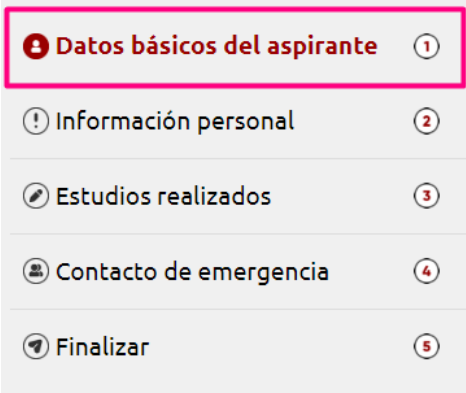

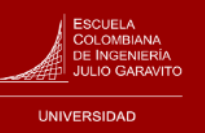

Programa Académico **Ingeniería Civil** 

**ID Formulario** 

Datos básicos del aspirante

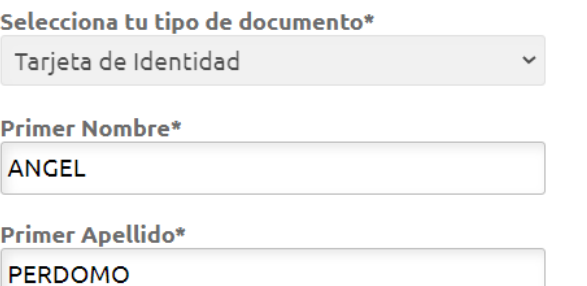

#### Datos de contacto

Correo electrónico\* admisiones@escuelaing.edu.co

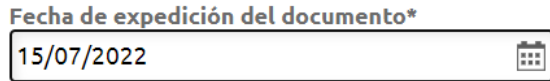

**Anterior** 

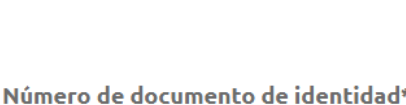

**Grado Académico** 

**Ciclo Admisión** 

Inmersión Conv Colegio

2023-Segundo Periodo

852369

**Tipo Admisión** 

TotalMa180

**Segundo Nombre** 

**MATIAS** 

Segundo Apellido **MARTINEZ** 

\*Teléfono

601/668-3600

Siguiente >

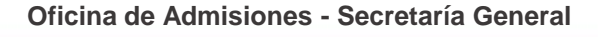

### **Paso 6: Vamos a diligenciar la información personal del aspirante, una vez finalizada hacemos clic en siguiente.**

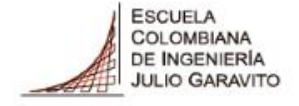

**UNIVERSIDAD** 

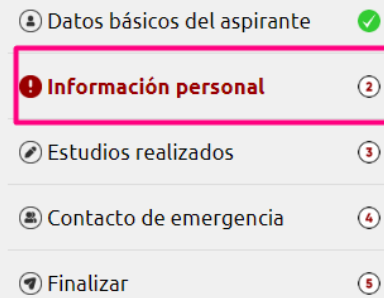

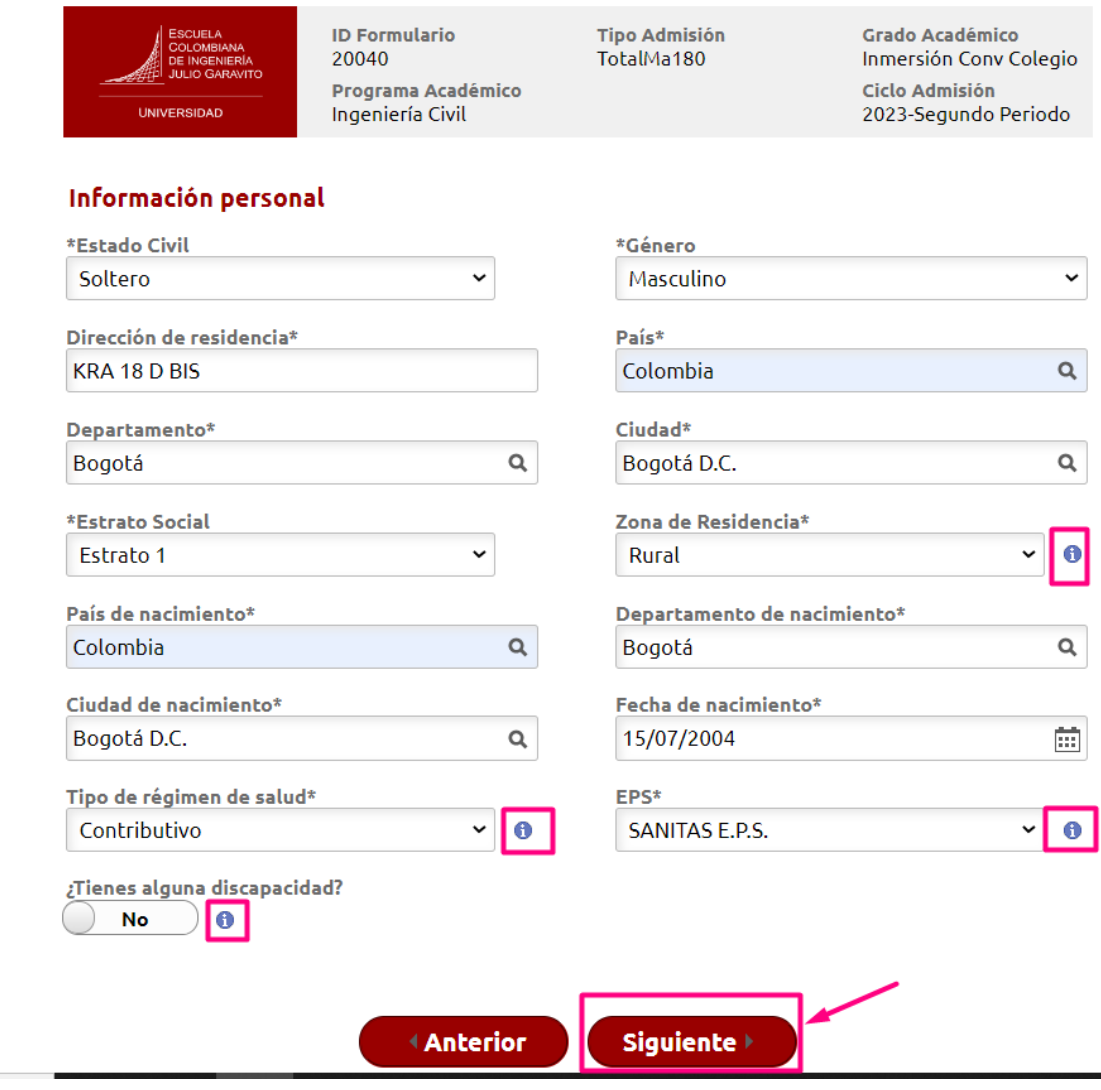

Podrás ver el avance en el formulario de inscripción en el panel izquierdo de la pantalla, señalado con un chulito verde.

Si tienes dudas sobre que colocar en los siguientes ítem:

- 1. Zona de residencia
- 2. Tipo de régimen de salud
- 3. EPS
- 4. ¿Tiene alguna discapacidad?

Puede consultar la información en la letra **i** 

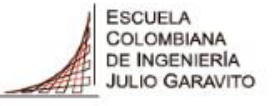

#### **Paso 7: Vamos a diligenciar la información de estudios realizados del aspirante, una vez finalizada hacemos clic en siguiente.**

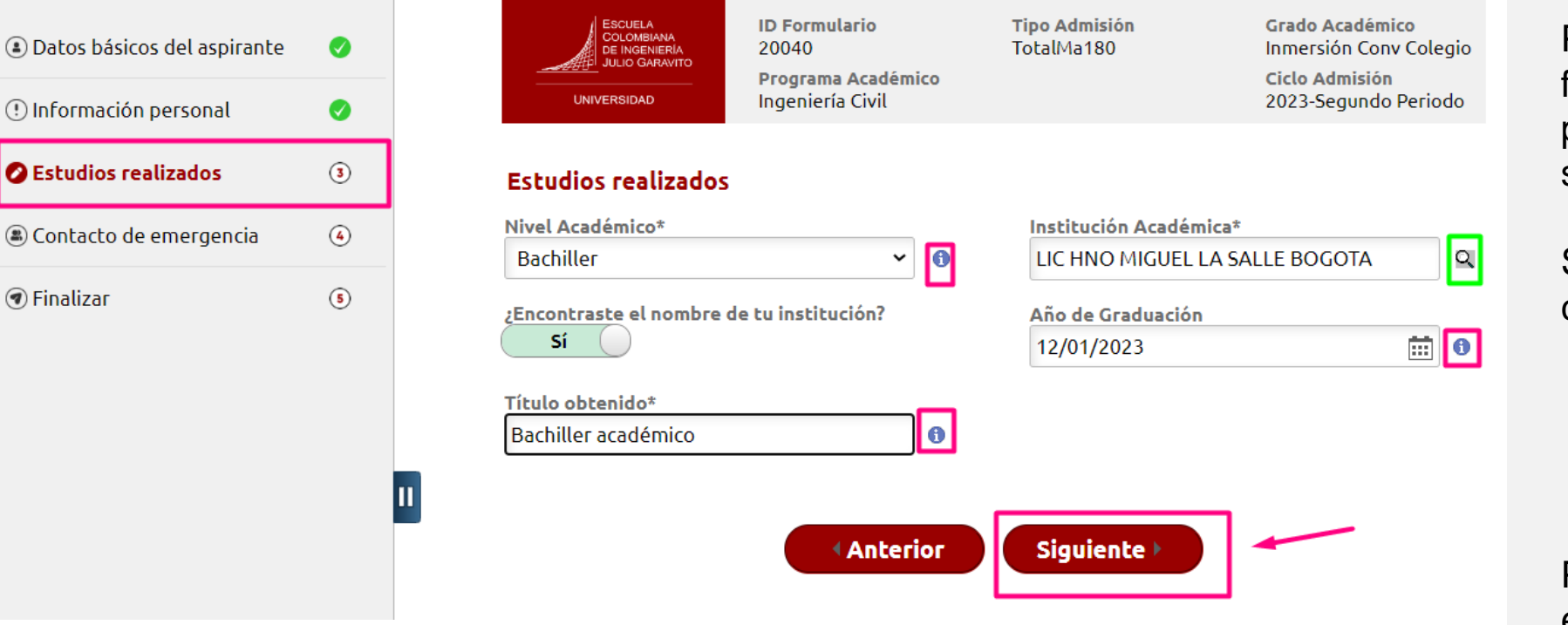

Podrás ver el avance en el formulario de inscripción en el panel izquierdo de la pantalla, señalado con un chulito verde.

Si tienes dudas sobre que colocar en los siguientes item:

- Nivel académico
- 2. Año de graduación
- 3. Título obtenido

Puede consultar la información en la letra **i**

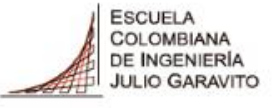

### **Paso 7: Vamos a diligenciar la información de estudios realizados del aspirante, una vez finalizada hacemos clic en siguiente.**

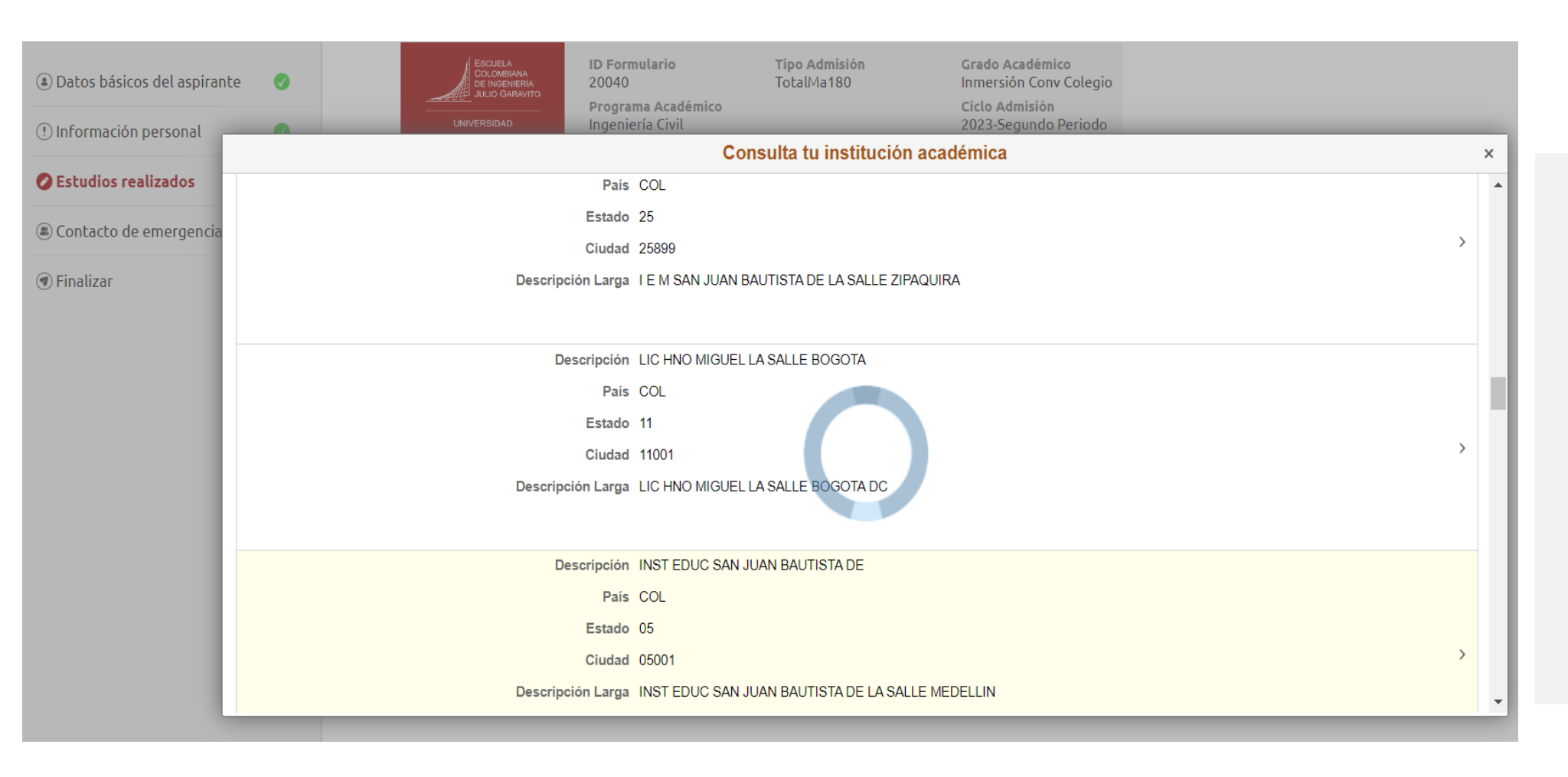

Puedes consultar la institución académica haciendo clic en la lupa de consulta tu institución académica o escribiendo el nombre completo de la Universidad en el campo.

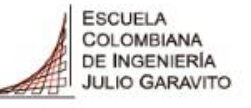

#### **Paso 8: Vamos a diligenciar información de contacto de emergencia, una vez finalizada hacemos clic en siguiente.**

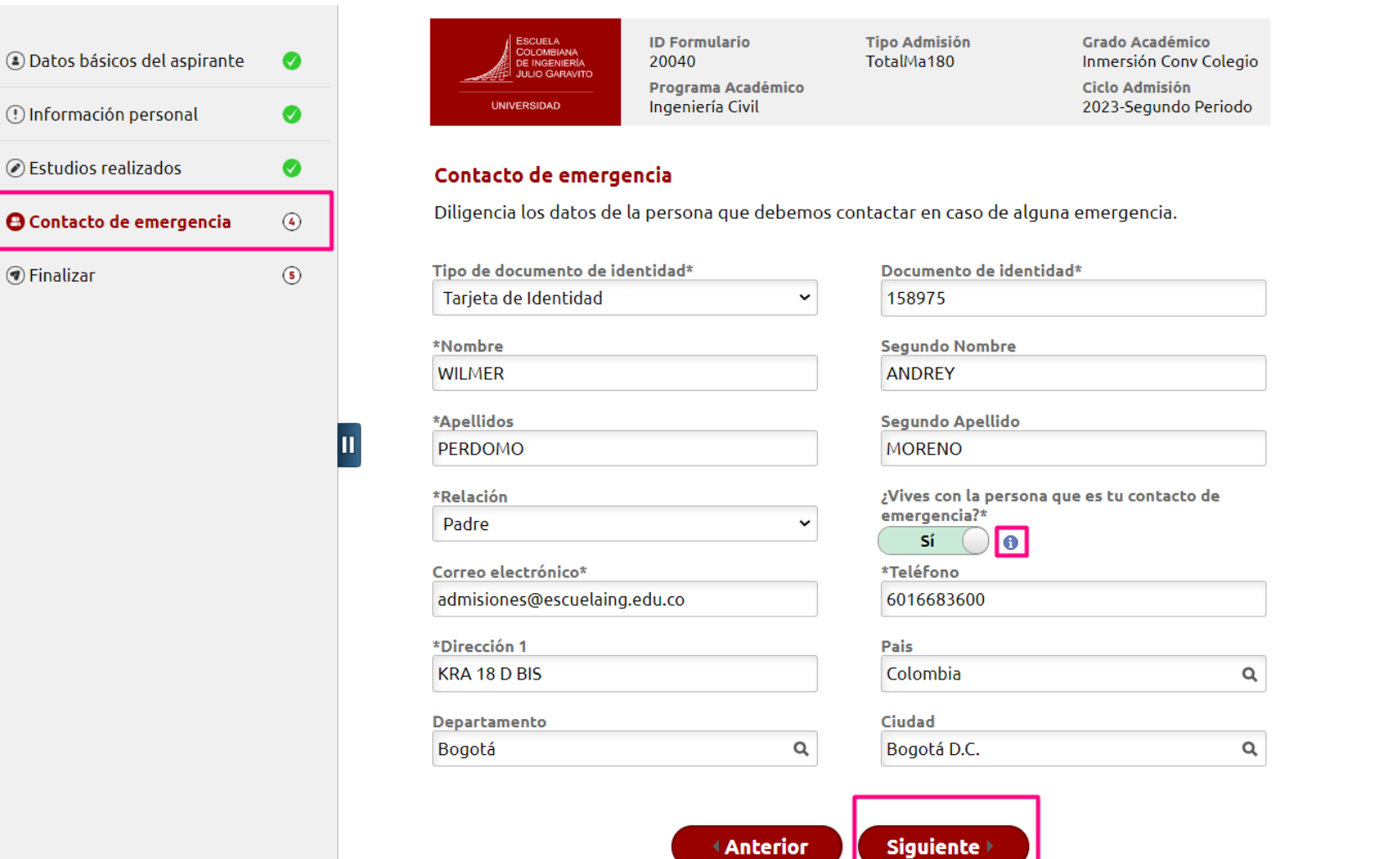

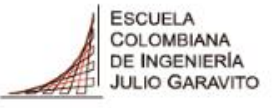

### **Paso 9: Vamos a diligenciar y finalizar el formulario de inscripción, una vez finalizado hacemos clic en enviar.**

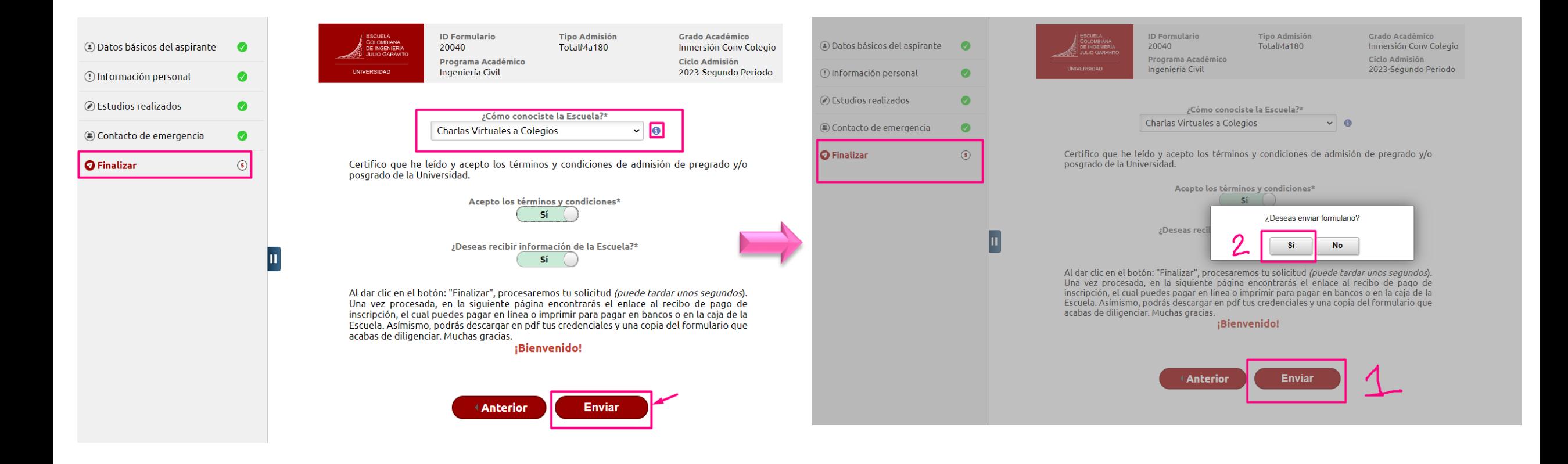

### **Hemos finalizado el formulario**

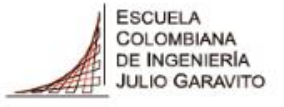

#### **Paso 10: Puedes consultar tu usuario y contraseña de ingreso a nuestro sistema académico.**

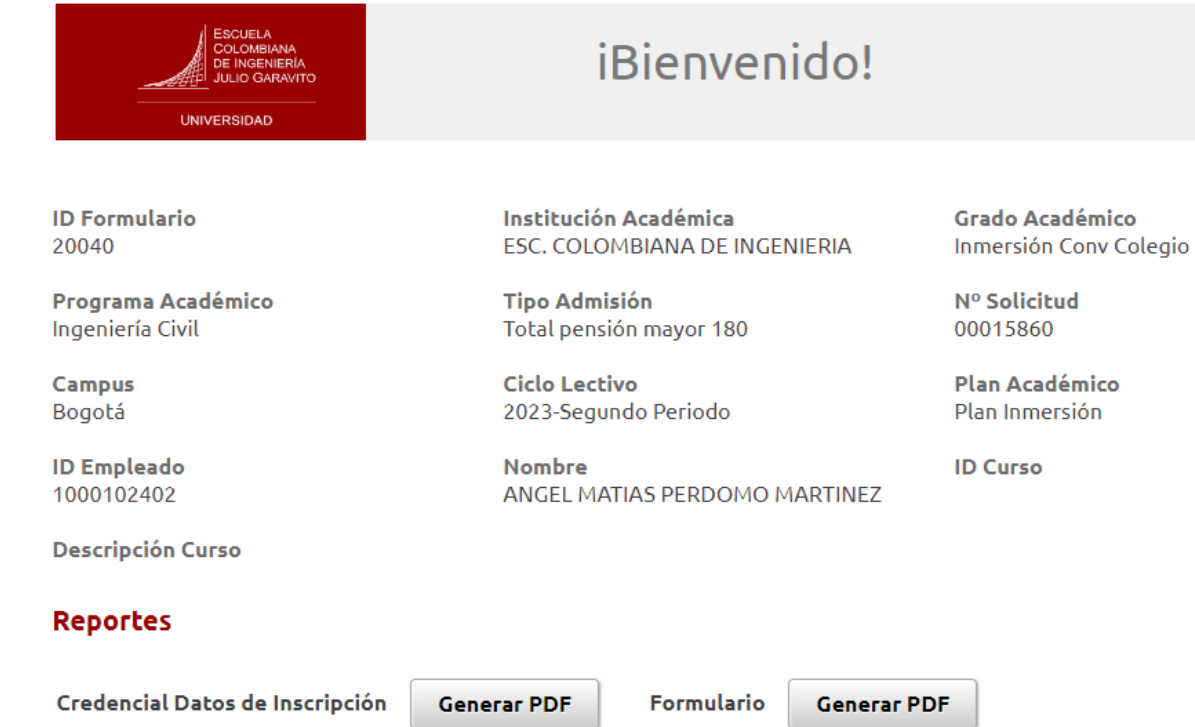

**Ver Solicitudes** 

**Salir** 

#### Información de Acceso Inicial al Sistema

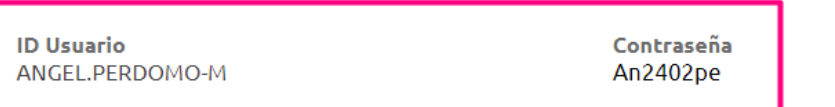

**Anterior** 

### Paso 11: Consulta tu notificación de bienvenida en tu correo electrónico.

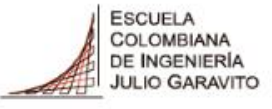

**UNIVERSIDAD** 

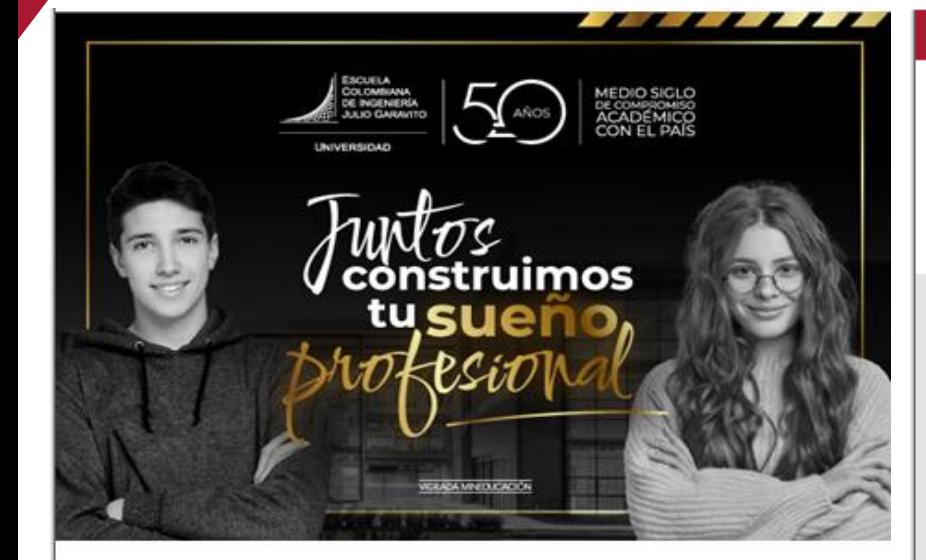

Te damos la bienvenida a la Escuela Colombiana de Ingeniería Julio Garavito

Bogotá, 10 de Mayo de 2023

Apreciado(a)

Hemos recibido tu fomulario de inscripción para el periodo 2023-Segundo Periodo en el programa de Inmersión.

Para la Escuela Colombiana de Ingeniería es grato tenerte con nosotros y estamos felices de poder apoyarte en esta importante decisión.

A continuación, encontarás los datos de usuario y contraseña que te hemos asignado, los cuales te permitián ingresar a la plataforma donde podrás continuar con el proceso.

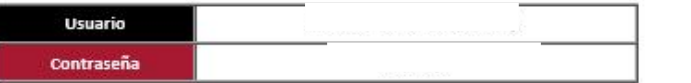

#### Pasos a seguir:

Cambia tu contraseña.

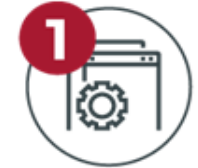

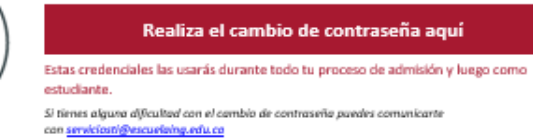

Enviar los documentos de inscripción por el autoservicio, o al correo documentos@escuelaing.edu.co.

#### ¿Cómo adjuntar documentos?

- Documentos básicos:
- · Carta de acudiente.
- · Reporte de calificaciones de grado octavo a once (al bimestre que se tenga información).
- · Carné de la EPS.
- · Carné del colegio.
- · Certificado pago de pensión del colegio o desprendible de pago.

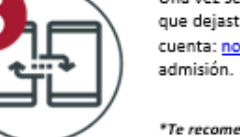

Una vez seas admitido recibirás un correo electrónico a la cuenta que dejaste en el formulario de inscripción, desde la cuenta: notificaciones@escuelaing.edu.co con tu respuesta de

\*Te recomendamos revisar tu bandeja de no deseados.

Finalmente recibirás la notificación en la que te informaremos que tu orden de matrícula ya se encuentra disponible.

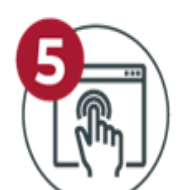

Luego ingresa con tu usuario y contraseña al autoservicio para descargarla.

Descarga tu orden de matrícula aquí

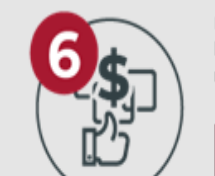

Paga tu orden de matrícula en bancos, en línea o directamente en la Caja de la Universidad de lunes a viernes de 8:00 a.m. a 12:00 m. v de 1:00 a 4:00 p.m.

Ver tutorial de consulta y pago aquí

#### Cuenta con nosotros para acompañarte en cada paso hacia el cumplimiento de tu meta.

Te invitamos a contactamos para apovarte de manera personalizada en el proceso de admisión

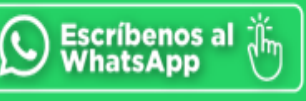

**ACREDITACIÓN INSTITUCIONAL DE ALTA CALIDAD** Renovación Resolución MEN N.º 002710<br>del 18 de marzo de 2019

o

Escuela Colombiana de Ingeniería Julio Garavito Dirección: AK, 45 No. 205-59 (Autopista Norte) Bogotá D, C, Colombia Contact center: 601 668 3600 / Línea Nacional Gratulta: 018000112668 www.escuelaing.edu.co.

Personería Jurídica DB6 de enero 19 de 1973. Renovación Acreditación institucional de alta calidad. Resolución 002710 del 18 de marzo de 2019. (Vigencia 6 años). Vigilada Mineducación.

Para realizar una PQRSFC Petición, Queja, Reclamo, Solicitud, Felicitación y/o Consulta, por favor, ingresar a: https://www.escuelaing.edu.co/es/la-escuela/pgrsfc/

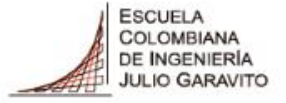

Si necesitas ayuda en tu proceso, te invitamos a contactarnos por medio de los siguientes canales.

**admisiones@escuelaing.edu.co**

WhatsApp: 3004877250 PBX: 60 (1) 6683600 **Extensiones 146, 797, 796, 513 y 518**

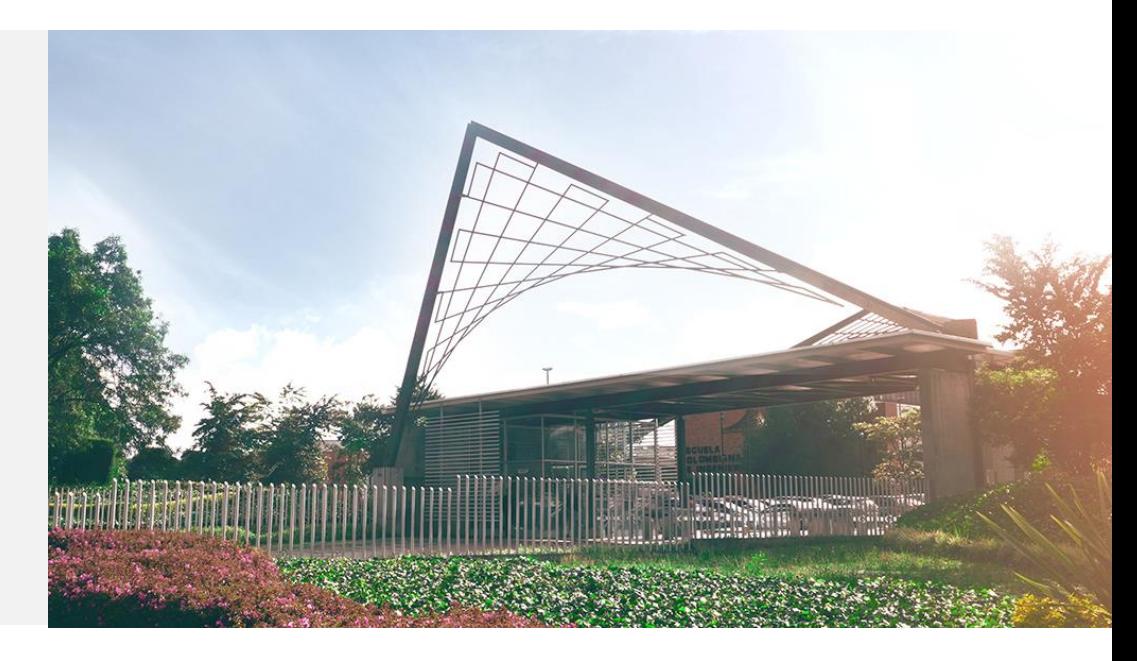

## **¡Bienvenido!**